| SOP #: 4.2.3.1                   | Area: Purchasing           |
|----------------------------------|----------------------------|
| Title: Creating a Change Request | Effective Date: 03-01-2016 |
| Version #: 1.0                   | Revision Date: 08-17-2016  |
| Approval Date: 02-24-2016        | Review Date: N/A           |

## **Title: Creating a Change Request**

If a change needs to be made on a requisition that has already been sourced to a purchase order and sent to a vendor, a change order can be created.

To create a change request for a requisition, follow the steps below:

- Enter EUID and Password.
- 2. Click Sign In.

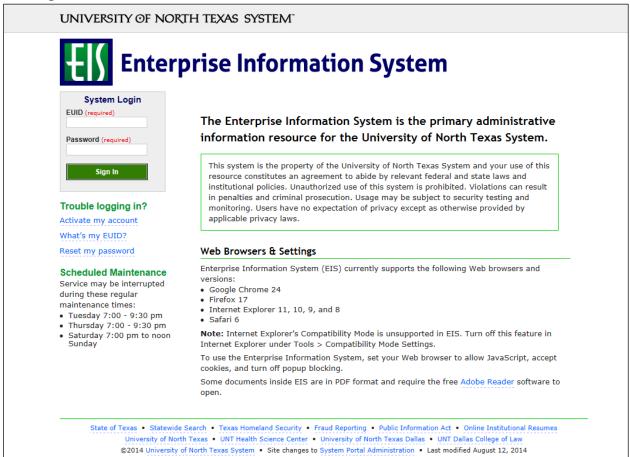

3. Click Main Menu.

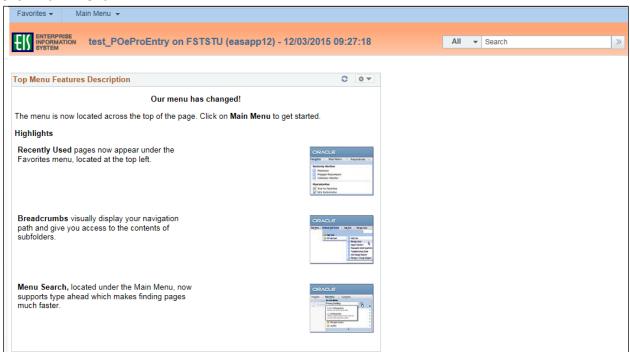

4. Navigate to **Manage Requisitions** by clicking on Employee Self-Service>Procurement> Manage Requisitions.

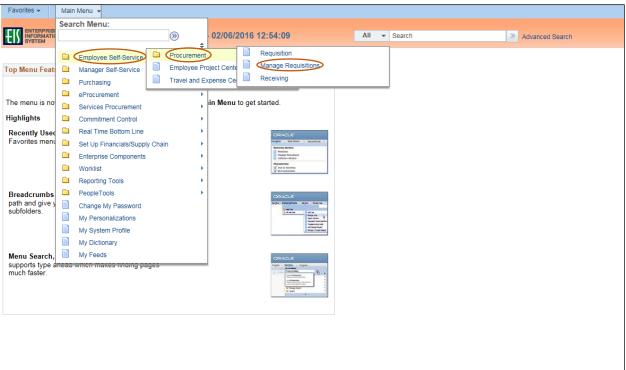

- 5. Verify that the information in the **Business Unit** and **Requester** fields is correct.
- Enter the appropriate search date range into the **Date From** and **Date To** fields.
   Note: Leave the **Date From** and/or **Date To** fields blank to expand your search.
- Click Search.

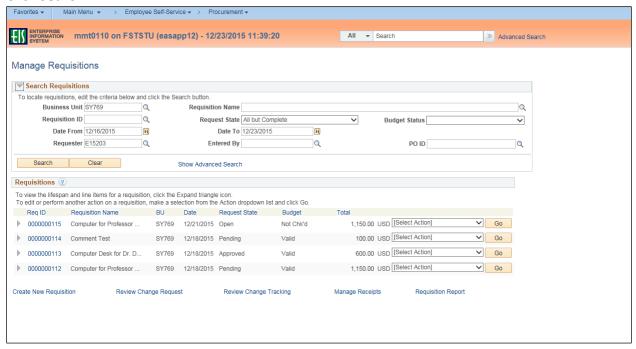

8. Click the triangle icon next to the **Req ID** to view the current status of the requisition. **Note:** The requisition's status screen will open.

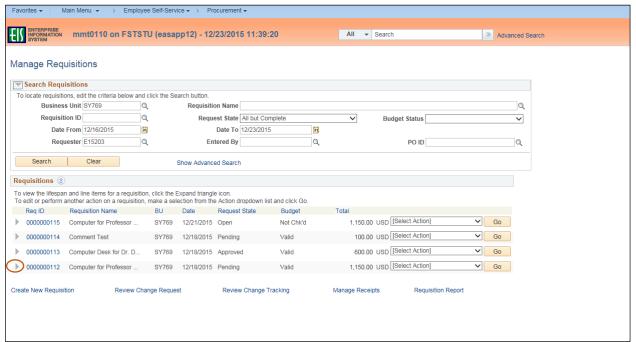

9. Select **Edit** from the requisition's associated dropdown menu.

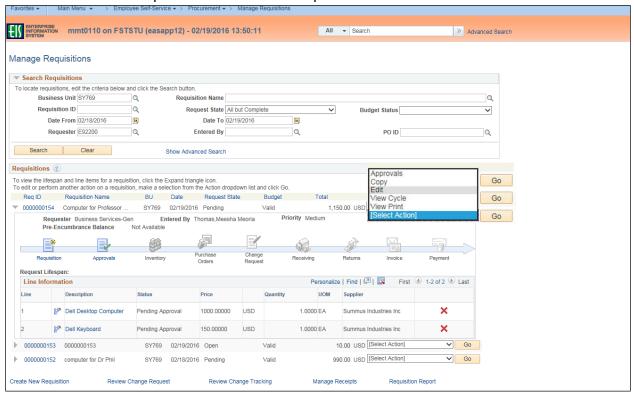

## 10. Click **Go**.

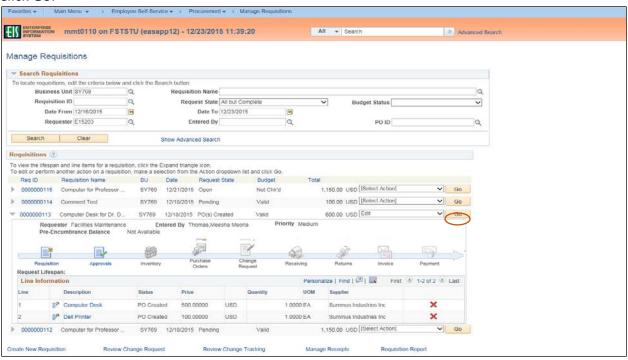

## 11. Click **OK**.

**Note:** Editing an approved requisition that has already been sourced to a purchase order will send the requisition through the approval process again.

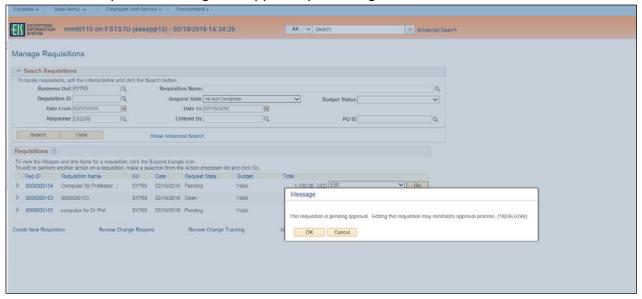

- 12. Change **Ship To**, **Due Date**, or **Quantity** fields as appropriate.
- 13. Click the item name under the **Description** category.

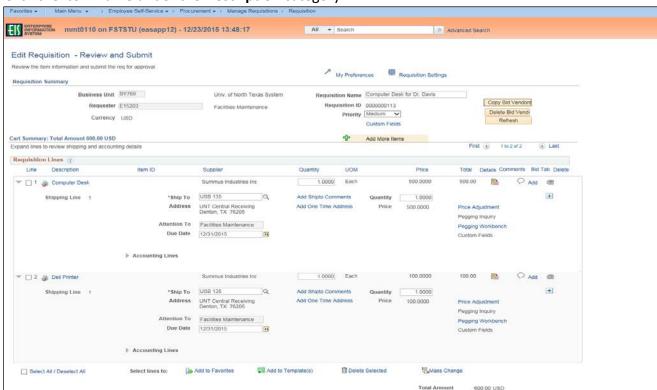

- 14. Change the Quantity and/or Amount as needed.
- 15. Type any necessary information in the **Additional Information** field.

**Note:** Do not make changes to any other fields.

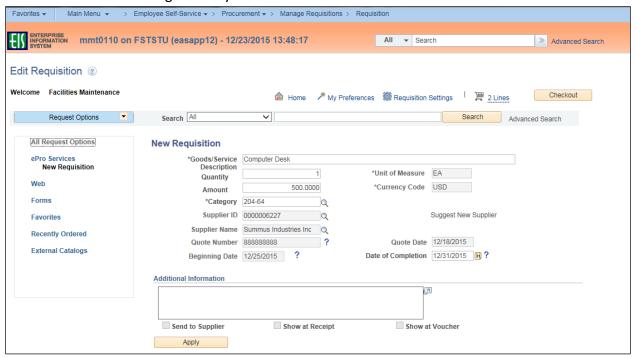

16. Click Apply.

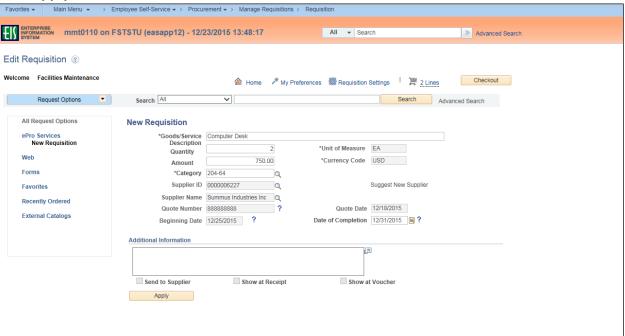

- 17. Enter change-related comments into the Requisition Comments and Attachments field.
- 18. Enter purchase justification-related comments into the Approval Justification field.
- 19. Click Check Budget.

**Note:** Do not click **Save Before Submit** since doing so would cause the system to process the requisition without performing a budget check.

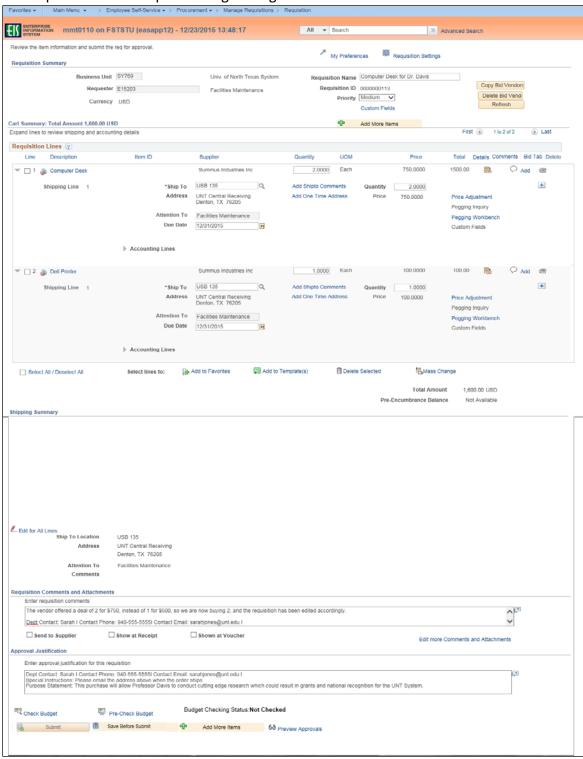

## 20. Click **OK**.

**Note:** Editing an approved requisition that has already been sourced to a purchase order will send the requisition through the approval process again.

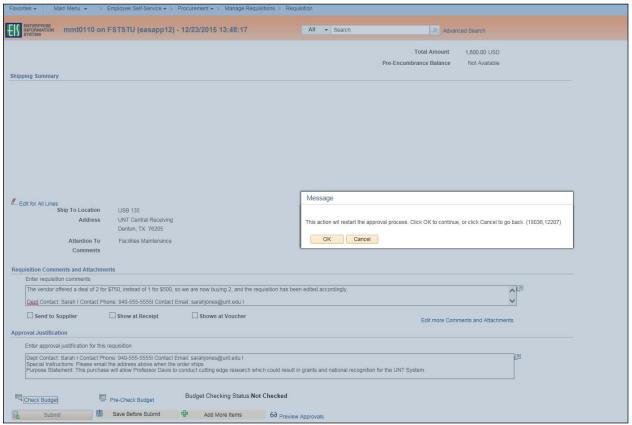

21. Click the magnifying glass next to Reason Code.

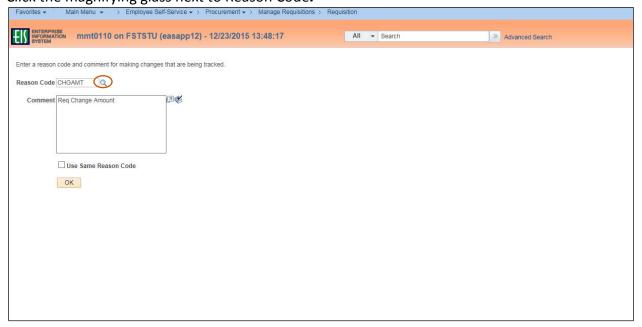

22. Select the appropriate **Reason Code** in the **Look Up Reason Code** dropdown based on the reason for changing the requisition.

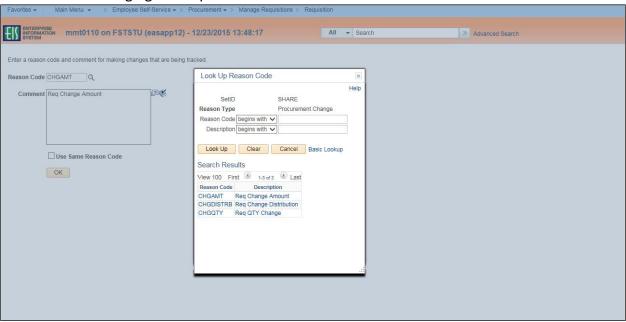

- 23. Enter comments in the Comment field.
- 24. Click **OK**.

**Note:** The comment window displays a default comment; however, you will need to add additional comments in order to further explain the change to the requisition.

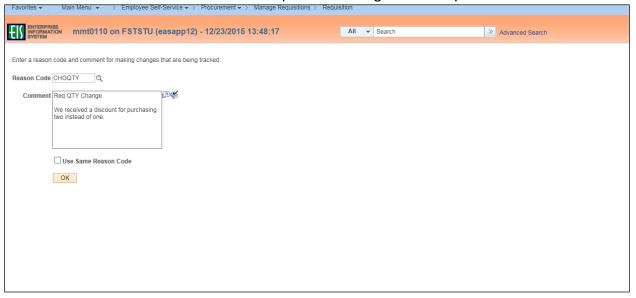

**Note:** The **Confirmation** screen will open.

The change request will be re-routed through the normal approval process.

When an approved requisition has been changed, the system displays the **Change Request/Line Approval Summary** area, which provides details about the changes that have been made to the requisition.

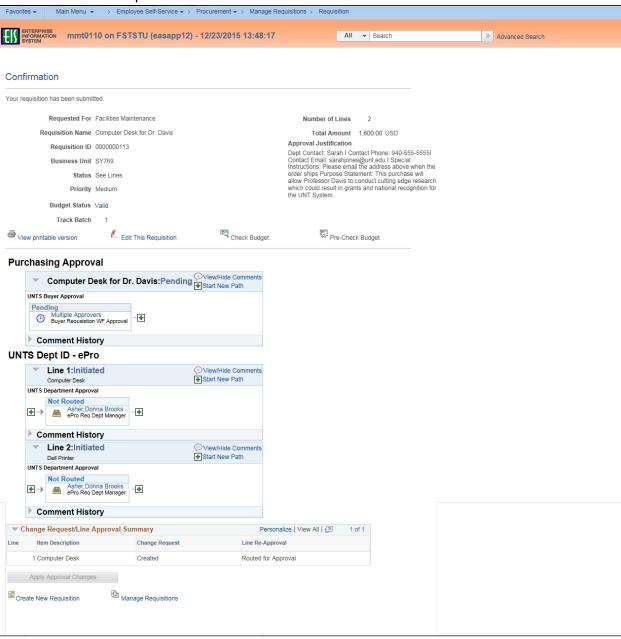